## 【Zoom パソコン用アプリのインストール方法】

1、Zoom のダウンロードセンターにアクセス

https://zoom.us/download

2、表示された画面の"ミーティング用 Zoom クライアント"の「ダウンロード」をクリック

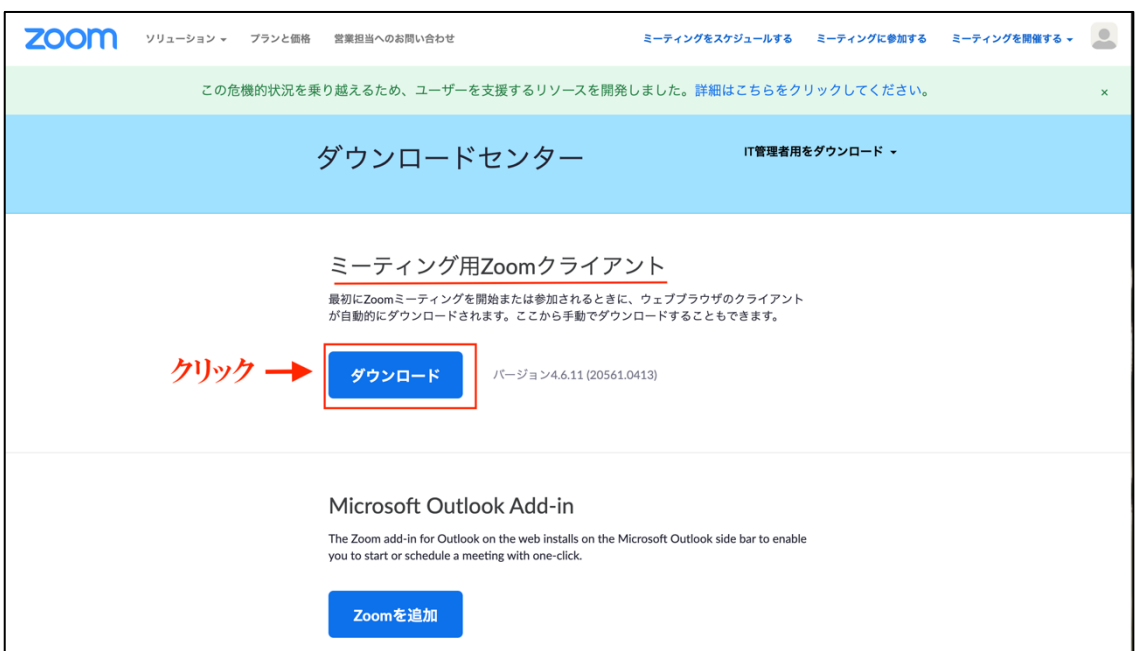

- 3、ダウンロードされたファイルをクリックするとアプリのインストールが始まります
- 4、ダウンロード完了後、サインイン画面が表示されたら、インストールが完了です。

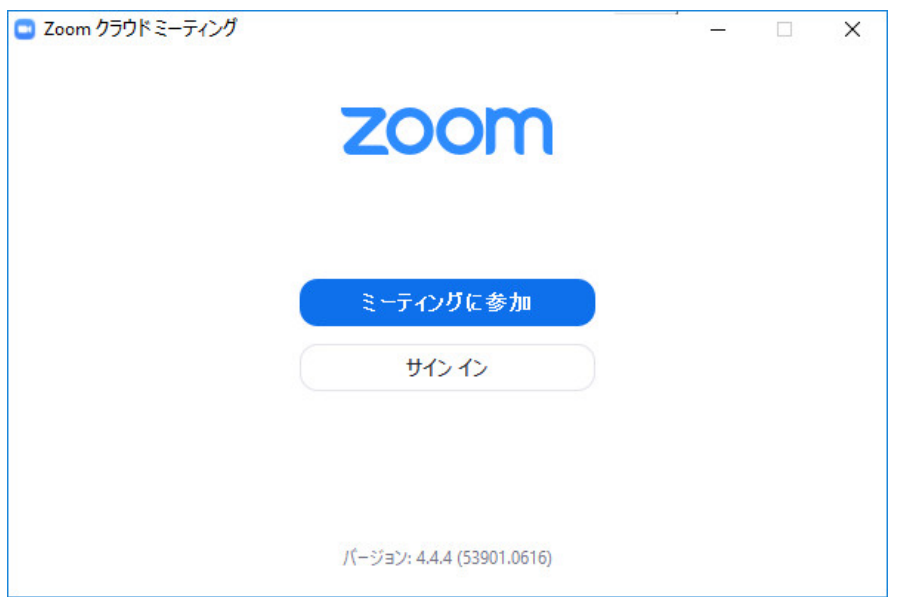